# Alias|Wavefront Paris

# **CLASSE SUR PAINT EFFECT (texte)**

# **IMAGINA 2000**

### **(Durée 90 minutes)**

*pkueny@aw.sgi.com*

#### **INTRODUCTION :**

#### *Quelques définitions :*

Avec paint effect vous pouvez peindre sur des surfaces ou dans l'espace. Les brosses que vous utilisez sont des aerographes, des effets de matières ou encore des arbres, des fleurs ou des cheveux...

Un trait de crayon, ou un coup de pinceau **(STROKE**) sera dans l'espace MAYA une collection de courbes NURBS. (En quelque sorte on trace un sillon dans lequel seront déposées des graines...)

Chacun des trait de pinceau crée une nouvelle brosse **(BRUSHES)**, à laquelle une collection d'attributs est appliquée **(TEMPLATE BRUSH)**

Ces brosses peuvent être sauvées et deviennent ainsi des PRESET BRUSHES

#### *Notre objectif durant cette classe :*

Il sagit ici d'introduire les principales possibilités de création de brosse ainsi que de voire les principaux outils d'animations de plantes. Nous évoquerons principalement les points suivants:

Dans un premier temps nous verrons comment sont connectés les attributs de Paint effect.

Comment PFX est une Palette 2D.

Comment travailler dans l'espace 3D : planter des arbes des fleurs dans un paysage.

Comment animer les éléments.

#### **CONNEXIONS DES ATTRIBUTS :**

Par défaut les courbes "STROKES" sont des courbes Nurbs invisibles

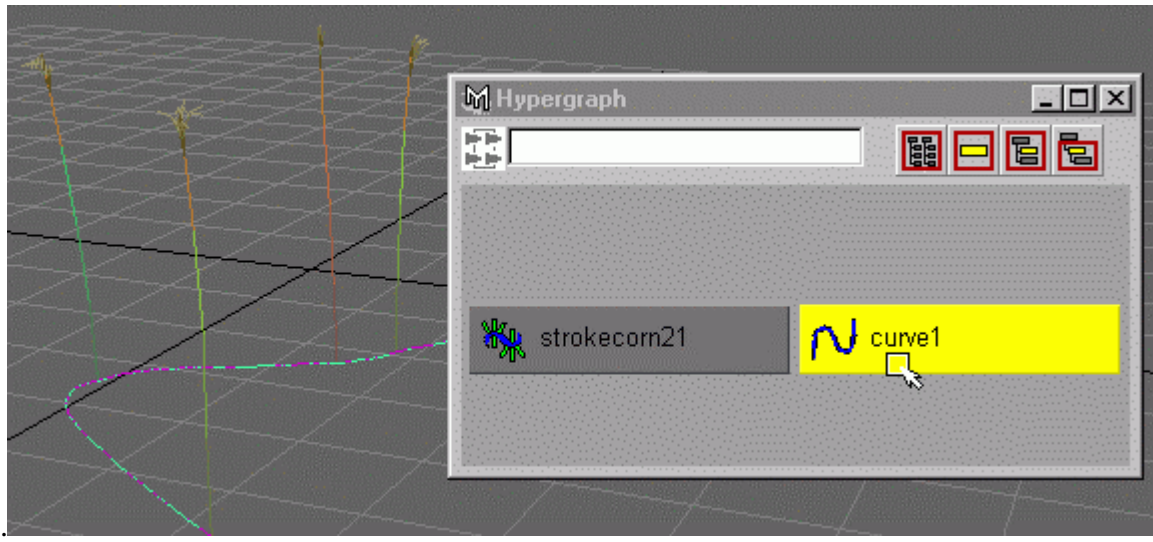

- **Visor-> Grasses->Corn2.mel**
- Dessinez en **Vue Perspective**
- Ouvrez l'**Hypergraph**. Cliquez sur la courbe avec la touche droite de la souri pour choisir dans le Pop Up Menu l'option **Show**. La courbe est visible.
- Affichez les **CV's** de la courbe, (le curseur juste à côté de la courbe, appuyez sur la touche droite de la souri pour faire apparaître un *marking menu* ou vous choisirez l'option **Control Vertex**. Vous verrez une grande quantité de points.
- Afin de mieux manipuler cette courbe il est bon de la "simplifier" : sélectionnez la courbe, puis le menu **Paint Effect->CurveUtilities-> Simplify Stroke Path Curve.**

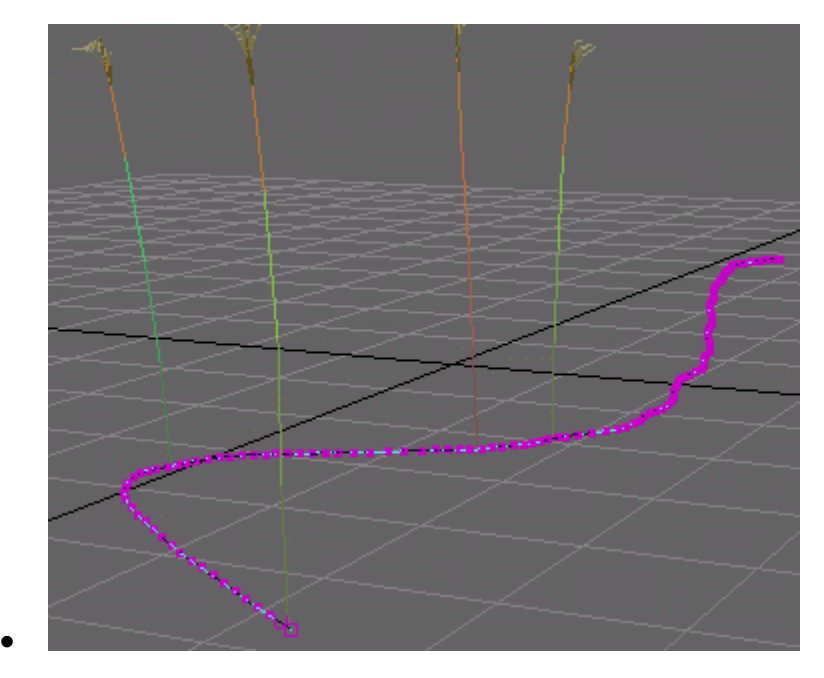

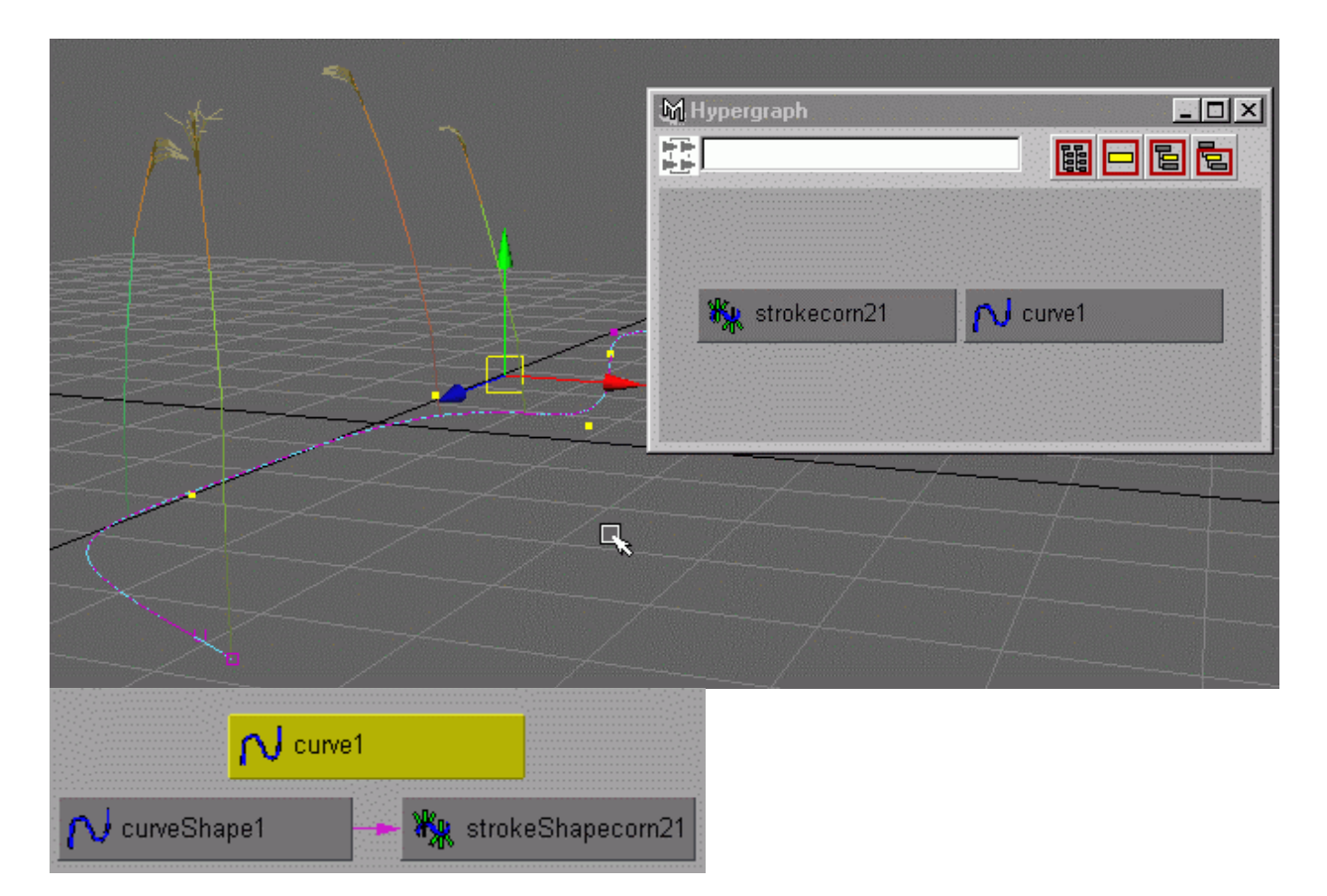

Une brosse peut être connectée à une courbe :

Créez une courbe et gardez la sélectionnez

Choisissez une brosse (**Visor-> Grasses->Corn2.mel)**

Connectez la brosse à la courbe en faisant : **PaintEffect->CurveUtilities->Attach Brush to curve**

#### **PEINDRE EN 2D (le mode Canvas) :**

Nous allons expérimenter les possibilités de peinture de Paint effect.

Nous proposons ici de réaliser une image de ce genre :

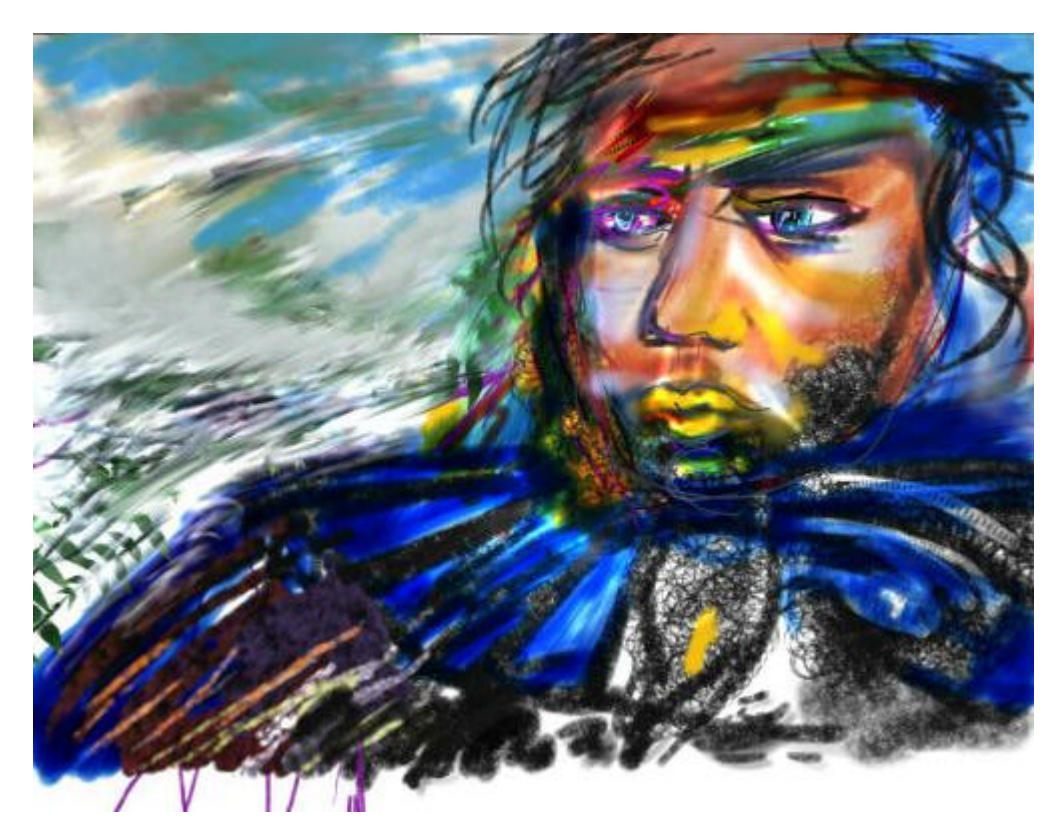

# **Définition et création de brosses :**

**Préparation de l'espace de travail :**

- **Options-> ShowOnlyViewingPlane**
- Ouvrir le shelf ; **MarkingMenu ->Markingmenu est ->Shelf**
- Passage en **mode canvas** : **touche** 8
- Le curseur positionné dans cette fenêtre, activez avec la touche droite de la souri le popUpMenu et choisissez l'option **Paint->paintcanvas**, vous obtenez cet espace de travail :

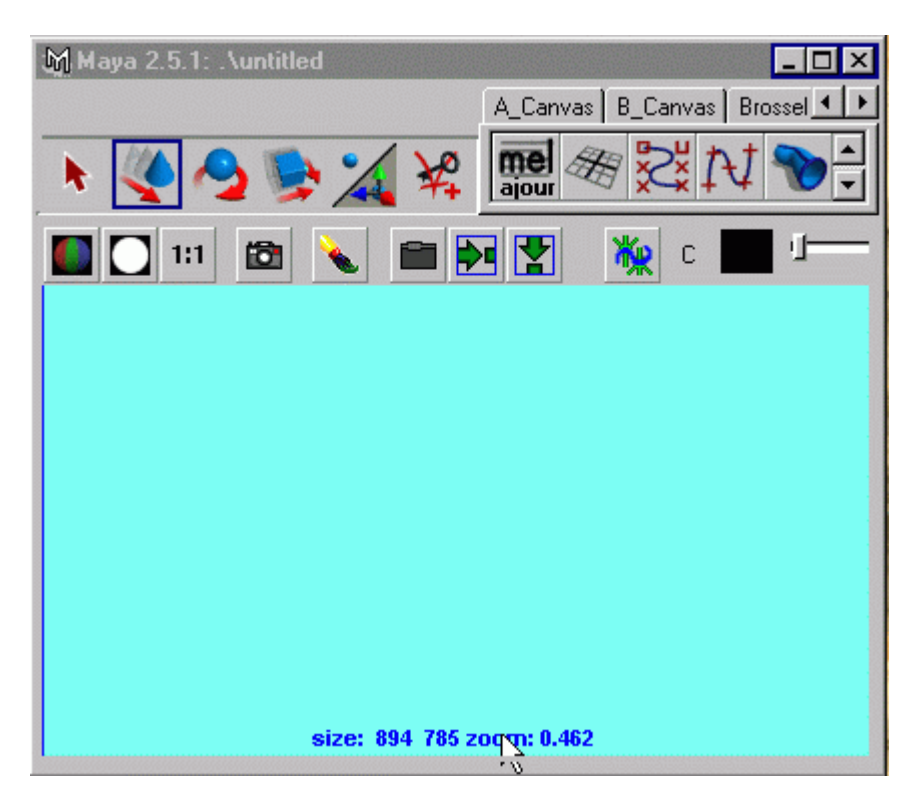

*REMARQUE SUR L'UTILISATION D'UNE TABLETTE SENSIBLE A LA PRESSION :*

*Le curseur positionne dans cette fenêtre, activez avec la touche droite de la souri le popUpMenu et choisissez l'option Paint->UseSTylusPressure=ON*

*Dans PFX la variation du trait se maîtrise par la pression du curseur. Les limites de pressions peuvent être définies dans PaintEffects-> Paint effects tools :*

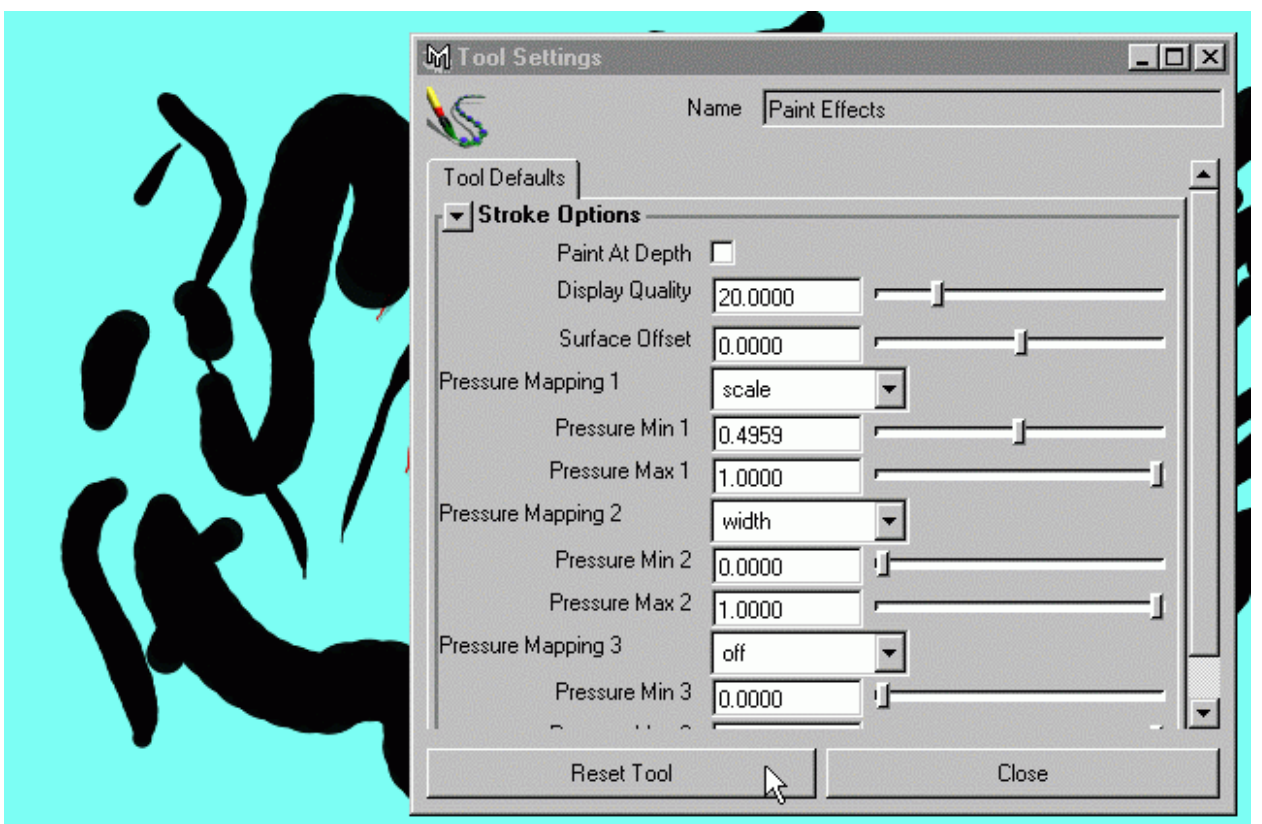

# **Types de brosses et accès aux presets :**

Vous avez accès a un ensemble de brosses déjà préparées :

- Activez le Visor **( Window->Visor)**
- puis allez dans le répertoire **/aw/MAYA2.5/brushes**

Pour rendre plus facile le choix des brosses vous pouvez les placées dans les **"shelf**'. Il suffit de cliquer sur l'icône du preset puis déplacer vers le shelf.

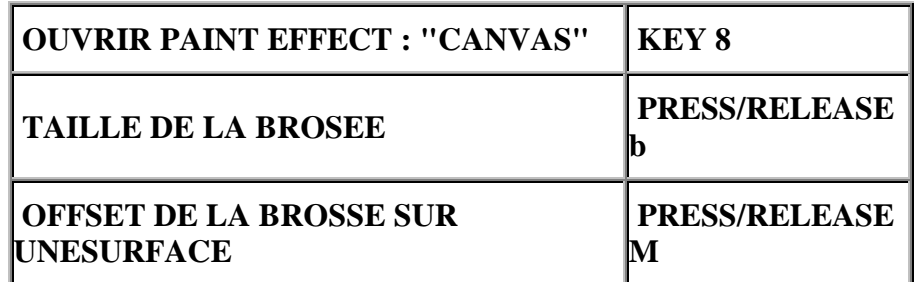

*LES PRINCIPAUX RACCOURCIS CLAVIERS DE PAINT EFFECT*

## **Créer une brosse (PAINT BRUSH SETTING)**

- Sélectionnez une brosse a partir du visor, par exemple **pens->calligraphics**
- Remarquons que l'on peut créer une brosse, et l'on peut alors partir de paramétres initiaux

en faisant : **Paint Effects->ResetTemplateBrush**

• Ouvrez la fenêtre de **fabrication des attributs** d'une brosse en cliquant sur l'icone suivante :

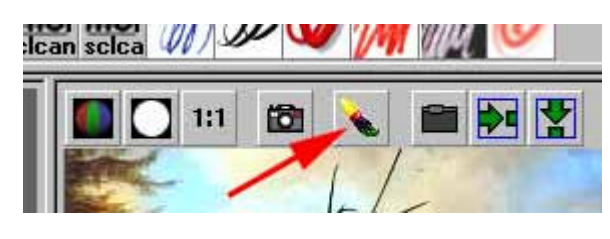

#### **Commentaire sur les principaux attributs :**

**Brush Type** permet d'utiliser une brosse en mode pinceau, aerographe ou marker : *Paint. une gomme, ou une brosse de mélange (smear) ou encore de flou (Blur)*

**Global scale** permet de définir la taille de la brosse, la touche **b** permet de régler cette valeur intéractivement.

**Channels** : Le "canvas" (la toile...) que vous peignez peut être sauvé au format **IFF**. Vous pouvez choisir de sauver les plans couleurs, le plan masque ou le plan de profondeur (zdepth)( depth est la distance de l'objet a la camera (exprimée en niveaux de gris)

Afin de comprendre son utilisation veuillez choisir une brosse dans pencils :goopinkred puis expérimenter les combinaisons suivantes

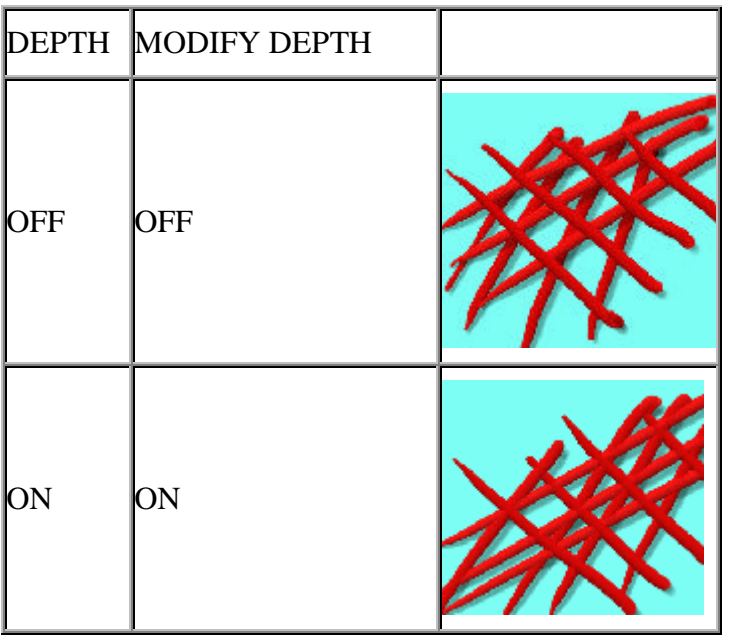

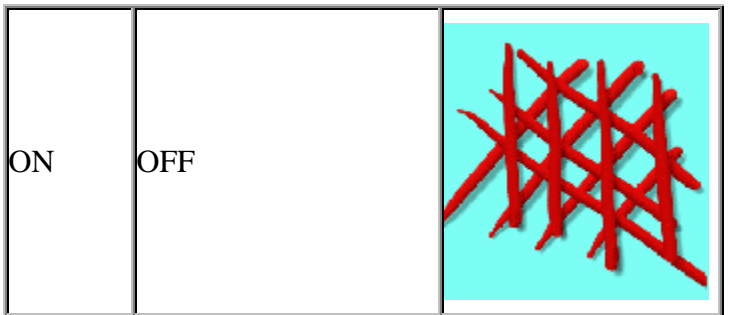

(La combinaison ON ON est bien adaptée pour l'herbe et le feuillage....)

## **Pour sauver des images du Canvas :**

• Avec le troisième bouton de la souri vous choisirez dans le popup menu **canvas->save ou canvas save as**. Ou bien vous choisierez l'icone dossier se trouvant dans la fenêtre canvas justeà droite de l'icône d'ouverture de la fenêtre "Template brush editor"

Si le masque est active l'icone du canvas permettra d'afficher le masque de l'image.(Cercle blanc sur fond noir).

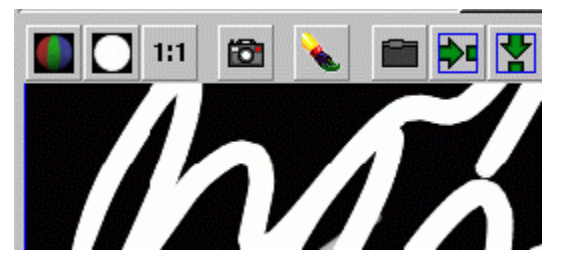

Au cours d'un travail vous pouvez activer ou non l'utilisation du masque. Le masque et les plans couleurs peuvent donc être différents...

## **Profil des brosses :**

**Brush Width :** Définir la taille de la brosse en unité MAYA

**Softness :** Permet de traiter le bord de la brosse

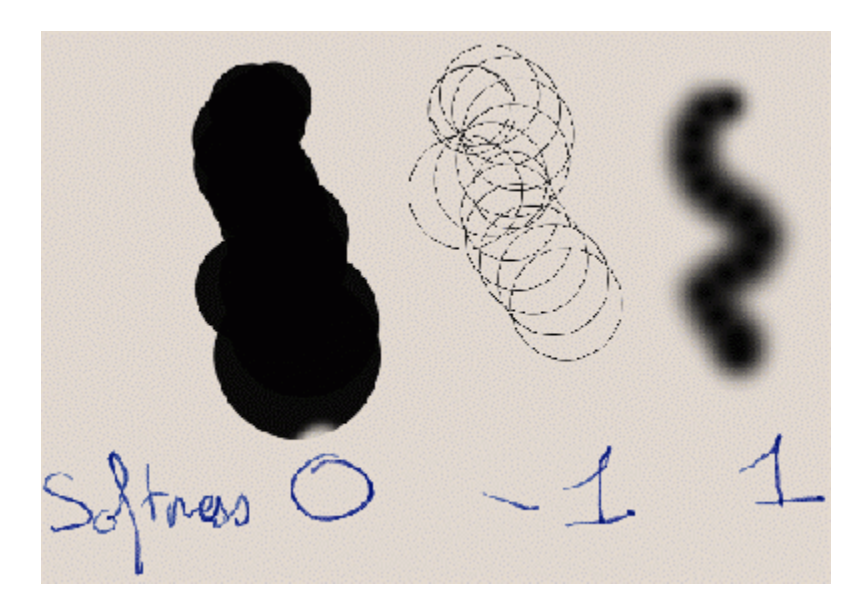

**Flatness1** : permet de traiter la répartition des pixels a l'intérieur de la brosse

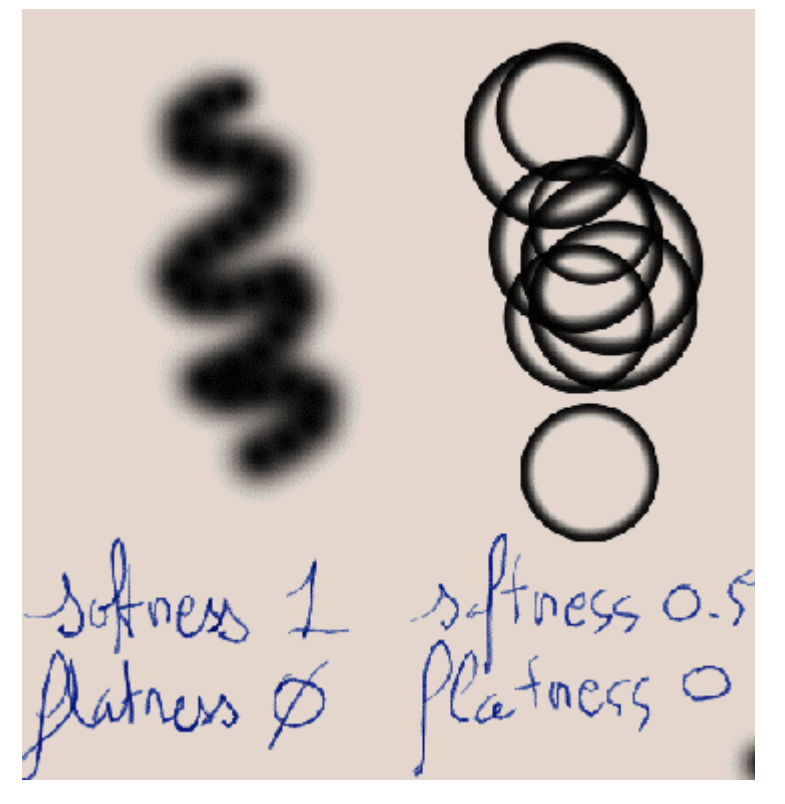

Stamp density : réglé l'espacement entre les brosses

**Screnn path width** ( cette option n'a pas d'effets en mode canvas)

• Allez en perspective et déplacer le curseur dans l'espace pour montrer qu'avec screen **path =ON** vous respecter l'échelle de travail de MAYA.

**shading :**

Vous donnerez ici la couleur, la transparence et l'incandescence d'une brosse ;

**Blur intensity** est actif que si le type de la brosse est défini comme blur.

**Edge antialiasing** traite de l'antialiasing du bord de la brosse. (Essayez une brosse de softness=0 avec et sans antialiasing)

REMARQUE : Vous pouvez obtenir des effets de couleurs additives si vous donnez une couleur à la transparence :

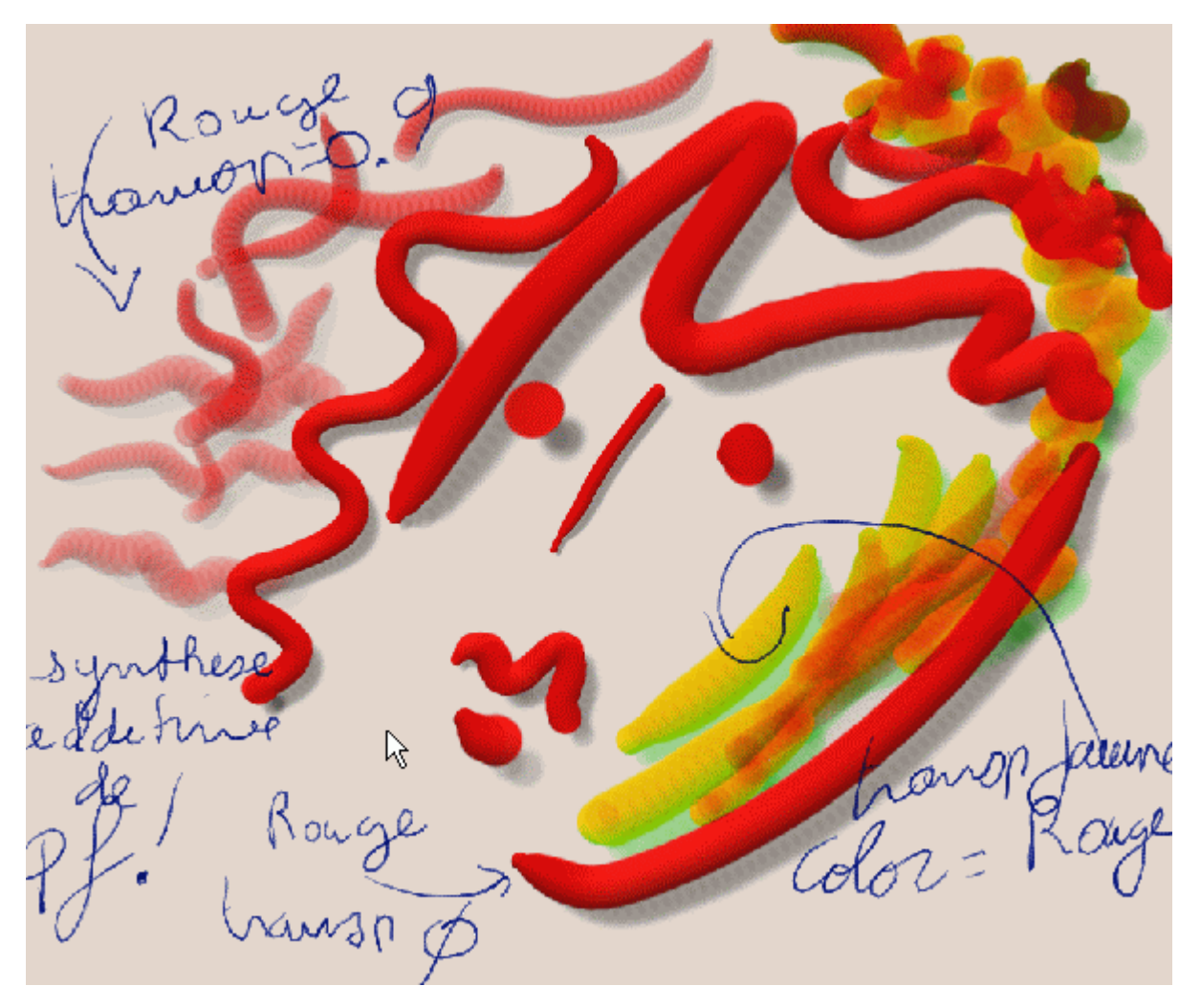

## **Texture des brosses:**

Les textures de brosses peuvent être de type dammier, dégradé en u ou v ou bien fractal.

• Essayez quelques modifications de paramétres :

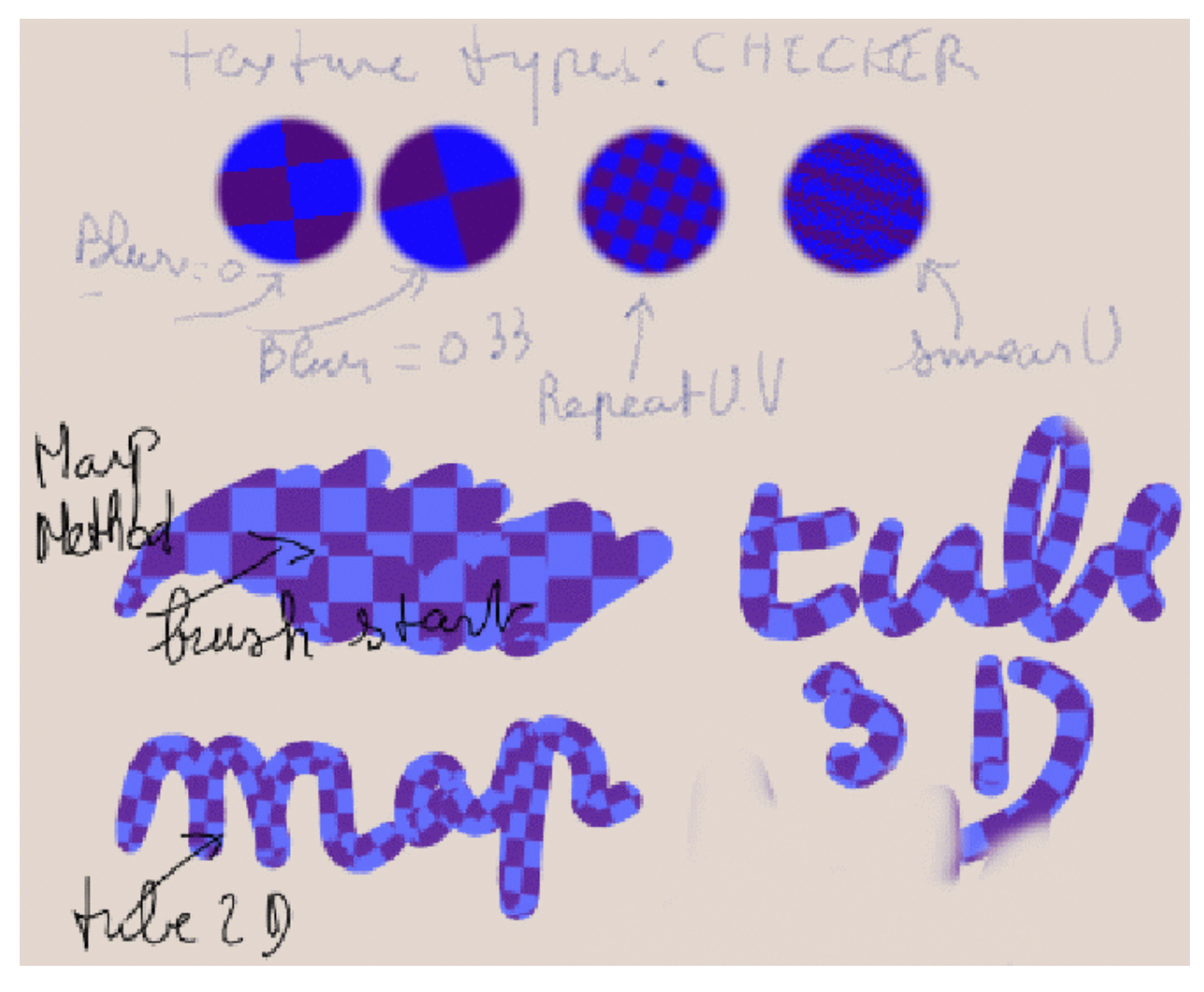

- La partie Shadow Effects permettra de créer une ombre du trait : essayer de modifier la distance, la transparence
- Dans la partie Glow . donner une couleur une intensité (glow) et une dimension (Spread)

## **Brosse de type restaure:**

Lorsque l'on travaille sur image en mode "Canvas" on a souvent besoin d'effacer une partie ou en transparence l'effet de brosse que l'on vient de poser. Dans ce cas la technique de brosse par restauration de l'image de fond et non du fond de page (background) s'avère nécessaire. Ce type de brosse se trouve sur Eclipse ou StudioPaint.

L'exemple suivant montre comment dans Paint Effect on peut réaliser des brosses ce type.

Ici, nous verrons aussi comment modifer un "mapping" de fichier sur une surface.

## **Remarque sur la préparation des mappes :**

Il est plus pratique de créer deux fichiers de l'image que vous allez utiliser :

Une pour la mappe.

*(dans notre exemple : MapRuisdael\_Raleigh\_Spruces\_warefall.jpg ).*

Une que l'on utilisera pour la brosse .

(*dans notre exemple : StrokeRuisdael\_Raleigh\_Spruces\_warefall.jpg ) .*

#### **Mapper une image sur une surface :**

- Se mettre en **vue perspective**
- Créez un plan : **Create-> NurbsPrimitive**
- Créez une lumière directionnelle et éclairez la surface : **LIGHT>CreateDirectional Light**
- Orientez la lumiére **( en mode de rendu : touche 7, puis touche T)**
- Ouvrez la fenêtre **HYPERSADE,** Choisissez un "material Blinn" et "mappez" sur la couleur le fichier que vous avez préparé :

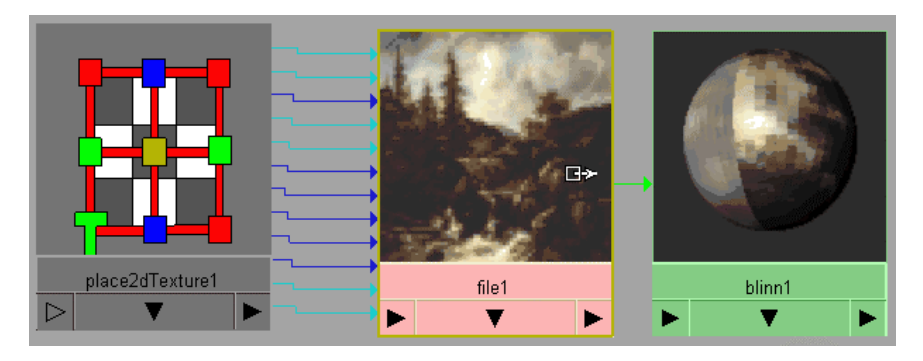

• Appliquez ce shader sur la surface sur la surface.

#### **Créer la brosse restaure**

- Sur la fenêtre perspective activez paint Effect en activant **la touche 8**
- Le curseur positionné dans cette fenêtre appuyez sur la **touche droite de la souri**
- et choisissez l'option **Paint->PaintCanvas** pour tester la fabrication de vos brosse**.**
- Vous pouvez d'abord initialiser les valeurs d'une brosse : **Paint Effects- >ResetTemplateBrush**
- Ouvrez la fenêtre de **fabrication des attributs** d'une brosse :

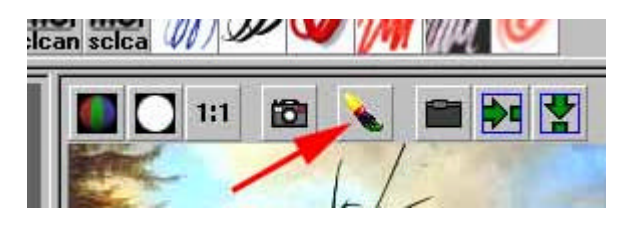

• Si par exemple vous voulez une brosse de ce type :

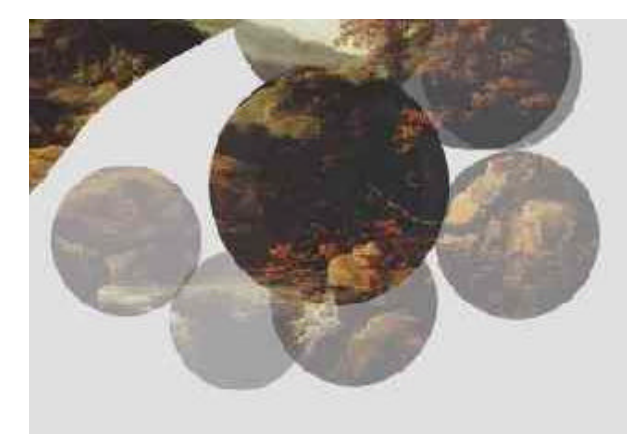

• Vous devez avoir les paramètres d'attributs suivants :

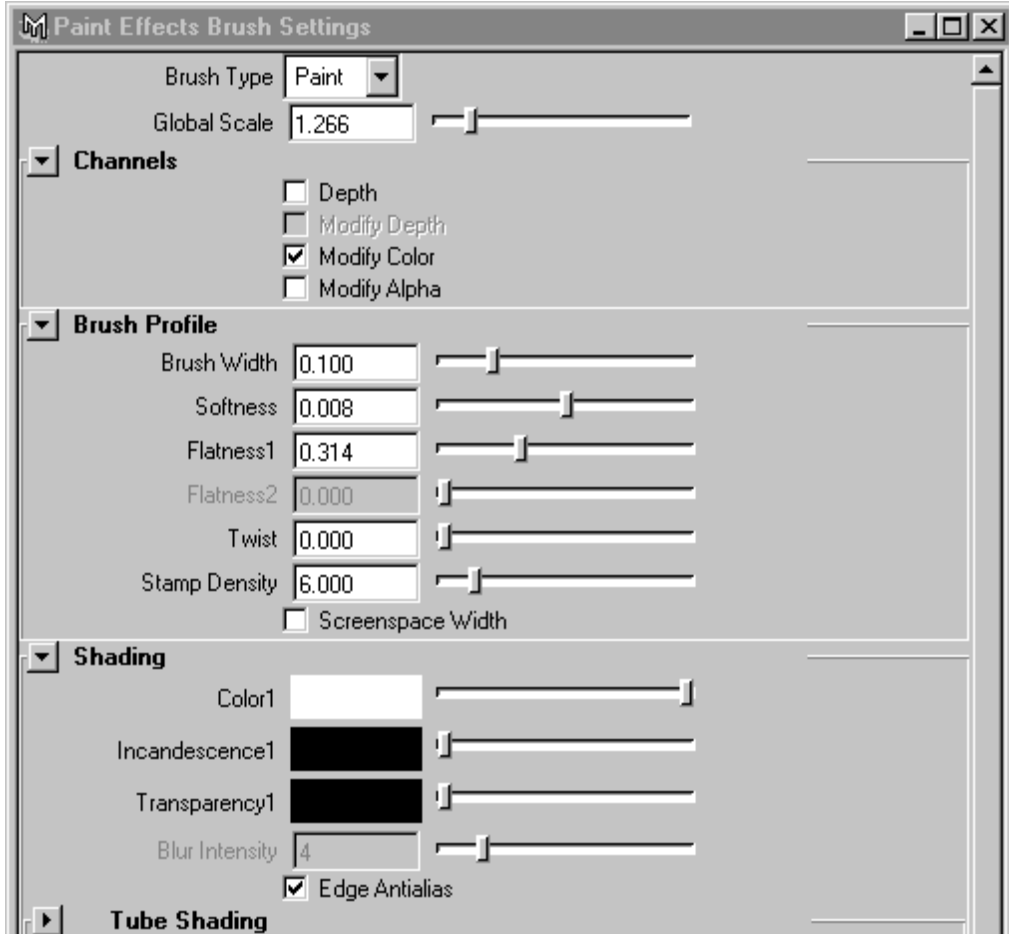

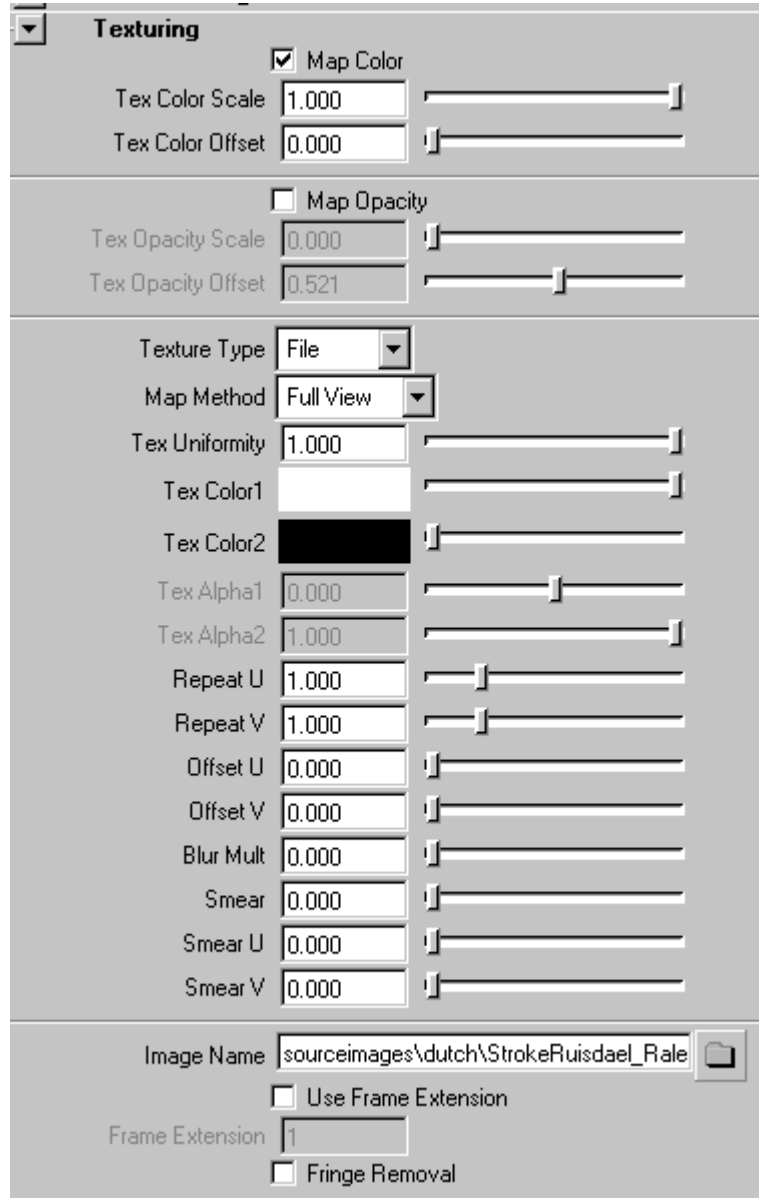

• Sauvegarder cette brosse comme nouveau "preset" dans le **Shelf** : **Paint Effect-> Save Brush Preset**

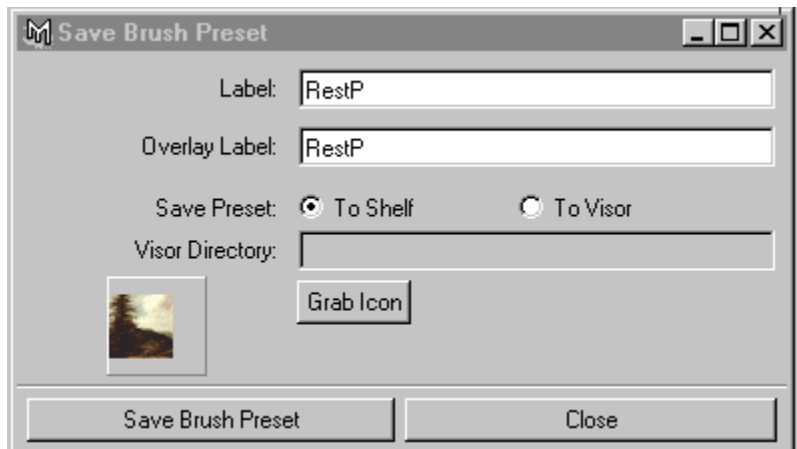

• Nettoyer le canvas, puis désactivez la fenétre de canvas de paint Effect en appuyant sur la touche 8.

# **Ouverture de la fenêtre de PAINT EFFECT.**

- Diviser votre espace de travail en deux parties : **Panel->Layouts>2 side by side**
- Sur la fenêtre de droite activez paint Effect en activant **la touche 8**
- Le curseur positionné dans cette fenêtre appuyez sur la **touche droite de la souri** et choisissez
- l'option **Paint->PaintCanvas**
- A partir du **Window->Visor** cliquez draggez le fichier de map sur la fenêtre Canvas

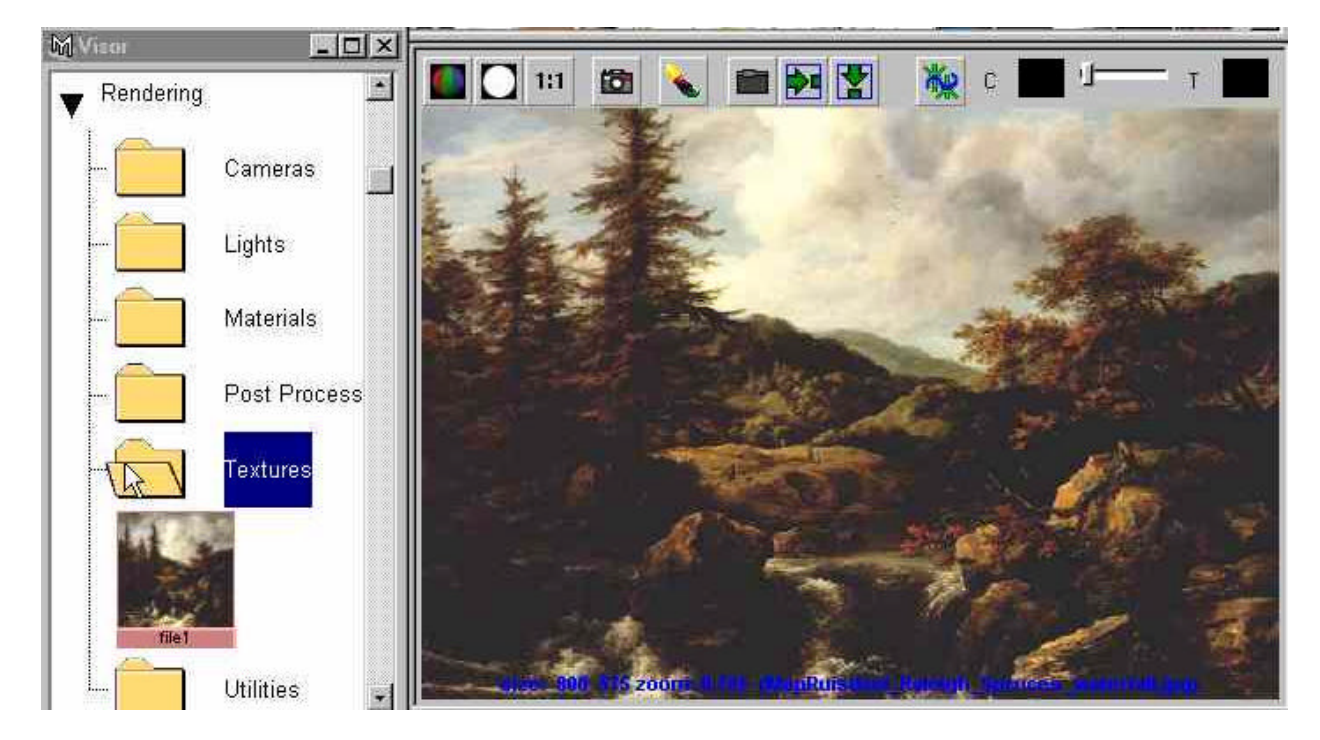

• Ainsi donc, dans la fenêtre de droite vous avez votre géométrie avec l'image mappée, dans le canvas la mappe que vous pouvez travailler :

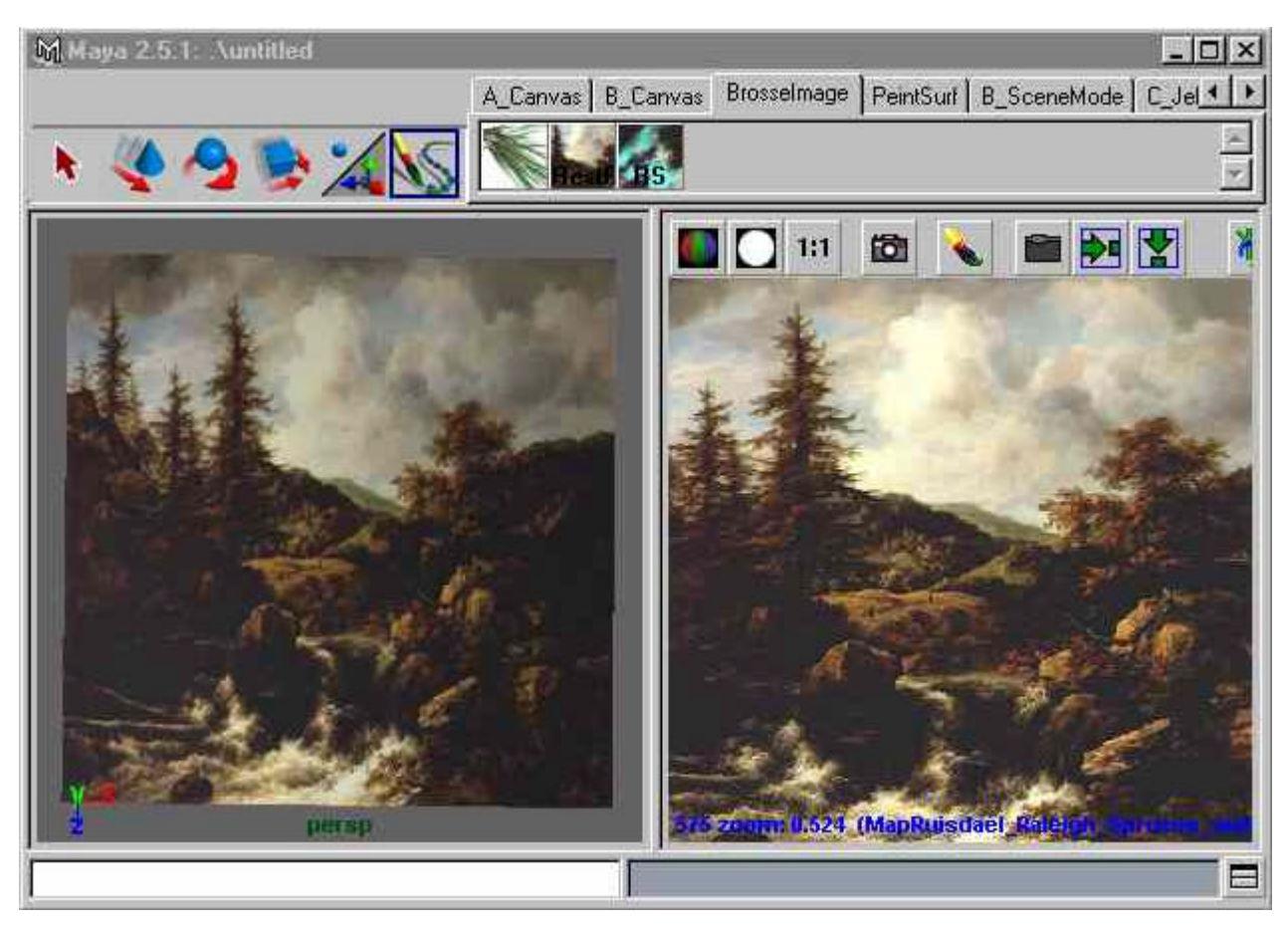

• Vous pouvez travailler dans la zone du canvas :

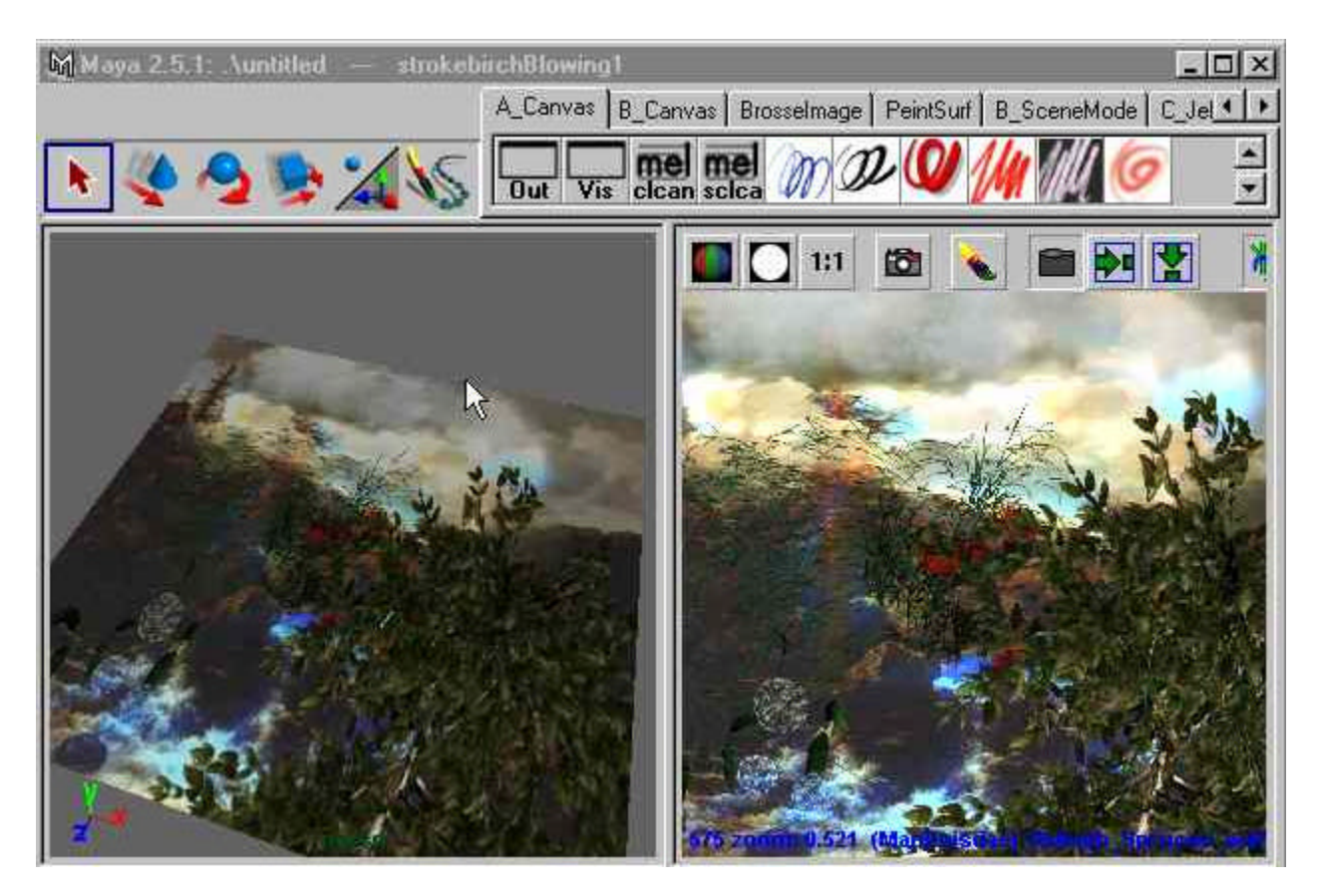

• La mise a jour du fichier mappe se fait en activant **l'icone folder** du canvas :

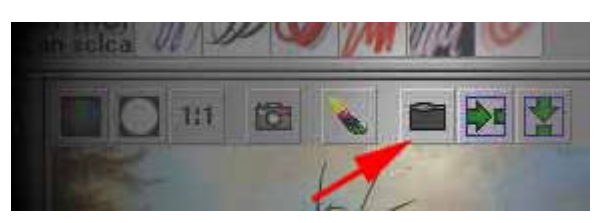

• La brosse restaure permet d'effacer les parties que l'on vient de travailler en retrouvant le fond que l'on a mapper sur la surface :

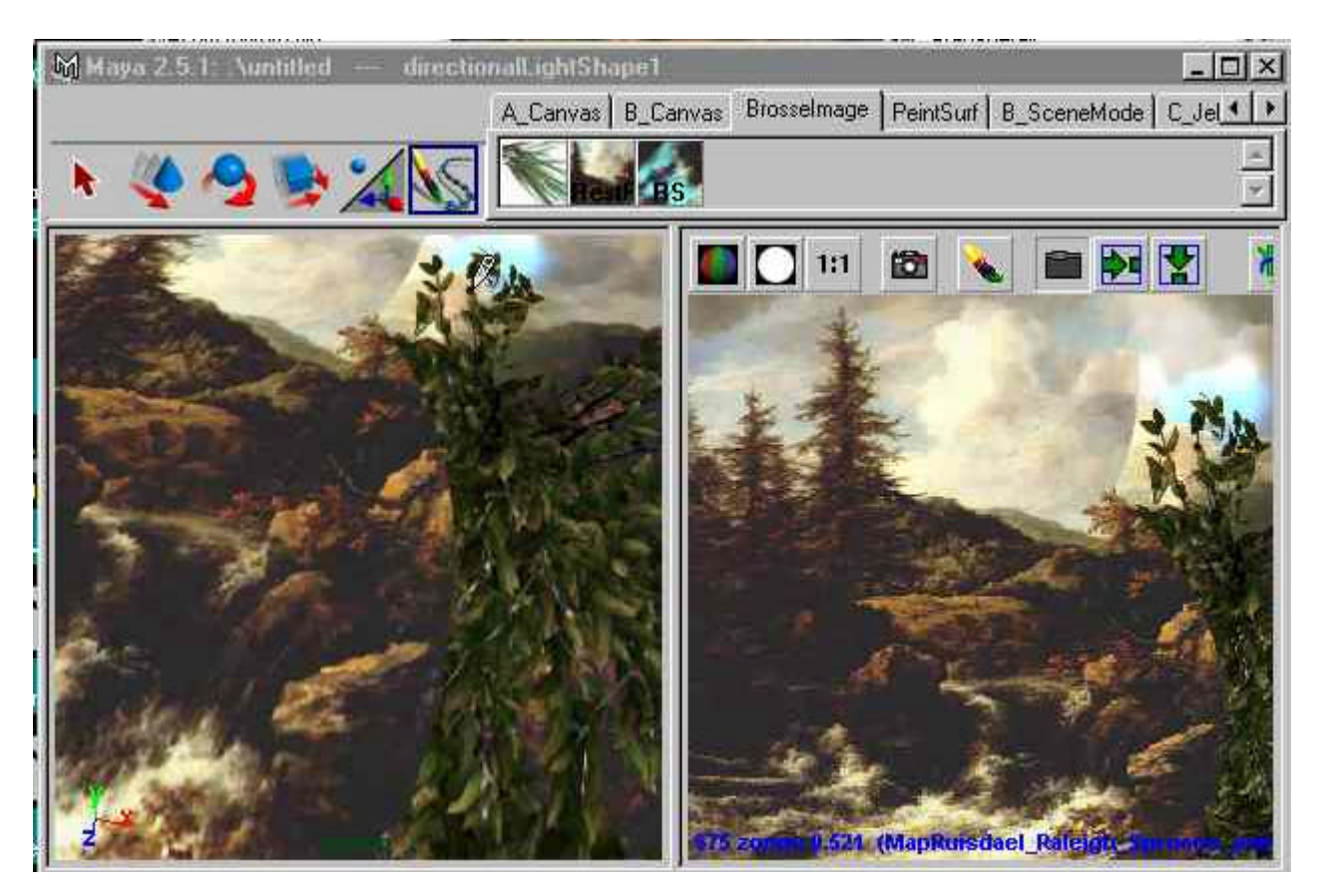

# **PEINDRE DANS UN ESPACE 3 D**

#### PAINT EFFECT peut peindre sur une surface ou bien dans l'espace.

- Choisissez dans le **visor** une brosse herbe
- Ouvrez une fenêtre de **perspective.**Dessinez une ligne d'herbe....
- Vous remarquez que tant que vous dessinez vous verrez tout les brins d'herbes, Des que vous arrêtez l'affichage se simplifie.
- Bougez votre camera,
- Sélectionnez maintenant une "stroke" et déplacez la dans l'espace
- Si vous voulez planter un champ ,alors sélectionnez une des Stroke puis faites **EDIT- >DUPLICATE** option : donnez un déplacement en xyz, un nombre de répétition, le tout en instance...

Si vous ouvrez l'**attribut editor** de la "stroke selectionnee", vous remarquez que vous avez accès aux noeud de position : *strokegrassclump1.* Vous pouvez positionner ou animer le trait de pinceau dans l'espace.

Noeud de forme : *strokeShapegrassClump1.* Vous définissez les attributs décrivaient la qauntite et les caractéristiques des graines plantées le long du sillon :

**Sample density** : espacement des plants

**seed** : nombre de variétés de graines.

**Draw Order** : c'est l'ordre de priorité des traits de pinceaux. (>0 : devant. <0 : derrière)

**Surface offset** : Lorsque l'on dessine sur une surface , c'est la distance du trait par rapport a la surface.

**smoothing** : Lissage des CVsde la courbe :

L'utilisation cette option permet d'amortir les effets de marche

- En vue de dessus dessinez une courbe tres en "zigzag"
- Modifiez la valeur de smoothing

**Motion Blur :** doit être utilise en animation et en rendu utilisant le blur

## **Attributs deffinisant l'orientation et la longeur des plantations le long de la courbe:**

- Choisissez dans le visor une brosse feu
- Ouvez une fenêtre de perspective.Dessinez une ligne d'herbe....
- Modifiez les valeurs de **end Max Clip** a 0, appliquez une clef d'animation
- Modifiez les valeurs de **end Max Clip** a 1, appliquez une clef d'animation
- Jouez l'animation : une traînée de feu s'allonge...

**Normal direction** orientera les pouces...

#### **Attributs faisant varier la taille des graines le long du trait de pinceau.: Pressure mapping**

Si vous utilisez une brosse sensible à la pression, vous pouvez faire varier "l'intensité de chacune des tailles" par le dessin d'une courbe

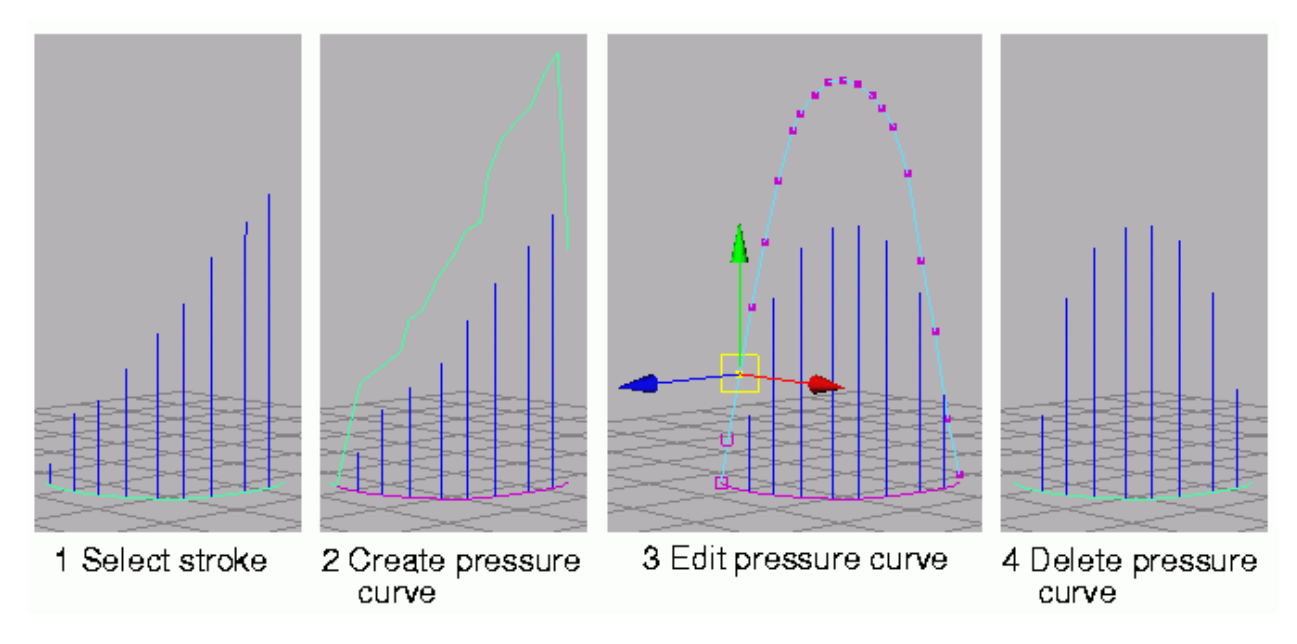

- Choisissez dans le **visor** une brosse herbe
- Ouvrez une fenêtre de perspective.Dessinez une ligne d'herbe....
- Créez la courbe de pression comme suit :
- **PaintEffect >CurveUtility> MakePressureCurve (option).**
- La fenêtre d'outil d'ajustement de pression de s'ouvre. Définissez le nombre de points de commande (Control Point) que vous désirez au long de la courbe. **Offset Scale** indique la position maximum des points. En appuyant sur le bouton **Create,** vous créez une courbe de pression positionne a la normale de la courbe de peinture
- Noter qu'une expression est créée quand vous créez la courbe.
- Editer la courbe de pression comme suit :
- Entrer dans le mode de choix de CV. La position de ces CVs affecte les valeurs de pression.
- Quand vous êtes satisfaits des nouvelles valeurs de pression, vous pouvez enlever la courbe de pression. Elle n'est plus nécessaire.
- Sélectionnez le trait de pinceau (strokeShapegrass...), puis sous PressureMaping avec le bouton droit de la souris cliquez PressureMin3 pour supprimer l'expression.
- Choisir la courbe de pression et la supprimer.

#### **Attributs des brosses de type tube**

Les plantes et les arbres sont de type tube. On a Accès a leurs paramétrés de formes dans le noeud de brosse sous l'item Tubes.

Voyons la création d'une brosse tube de base : le bâton

**Tube Completion On** : Les tubes sont de même longueur le long du trait de la brosse

**Tube completion Off** les tubes s'amenuisent le long du trait

- Placez vous en mode canvas en appuyant sur la touche 8
- Affichez la fenêtre **Attribut editor**

:

- Faites : **Painteffect->Reset tamplate brush**
- dessinez un trait sur le canvas ou bien allez chercher une brosse de type arbre
- Dans le noeud des attributs de la brosse dans la partie tube placez les paramétrés suivants

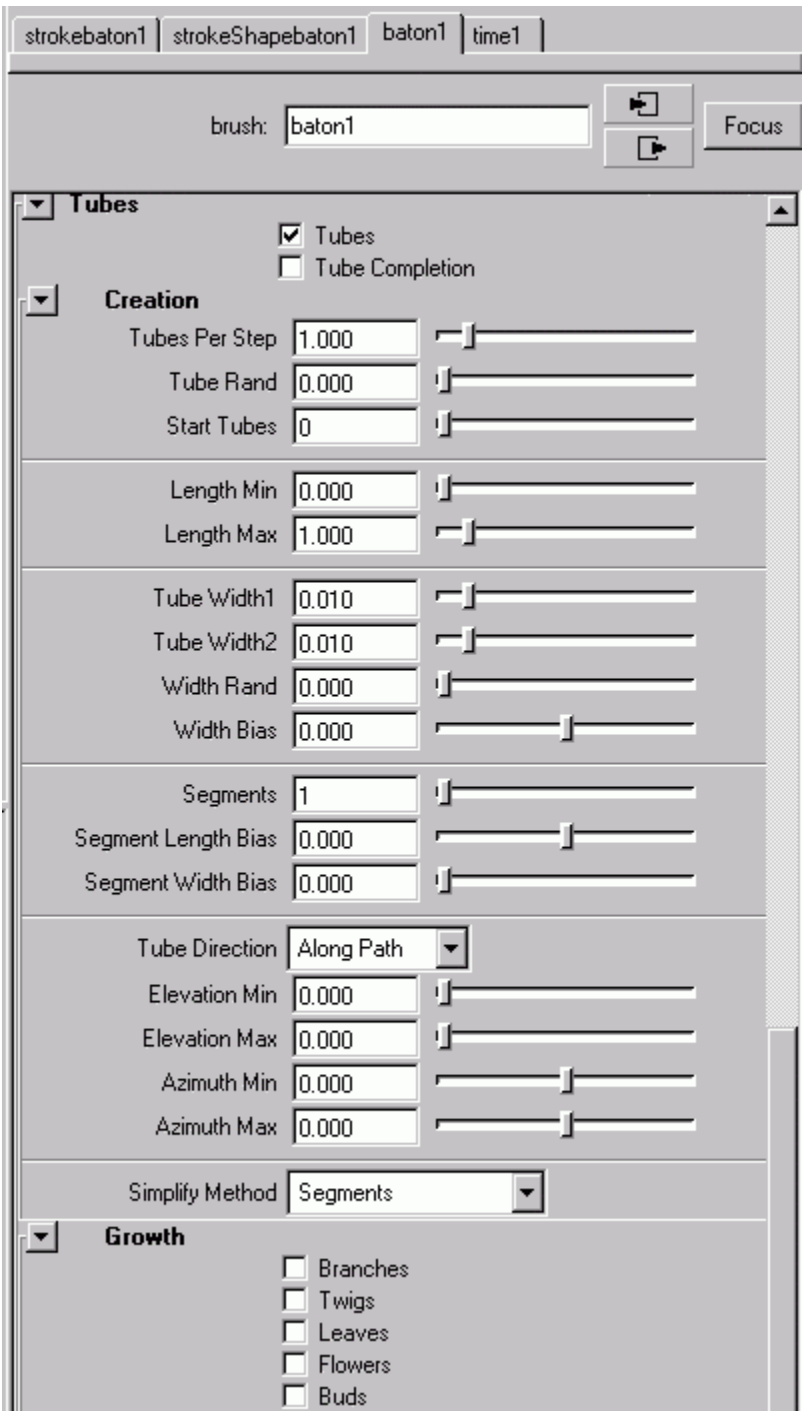

• Vous pouvez sauvegarder cette brosse sous le nom de "bâton" dans votre shelf :

# • **Paint effect ->save presets**

Une bonne facon d'evaluer les modifications des paramétrés est de choisir cette organisation de travail,

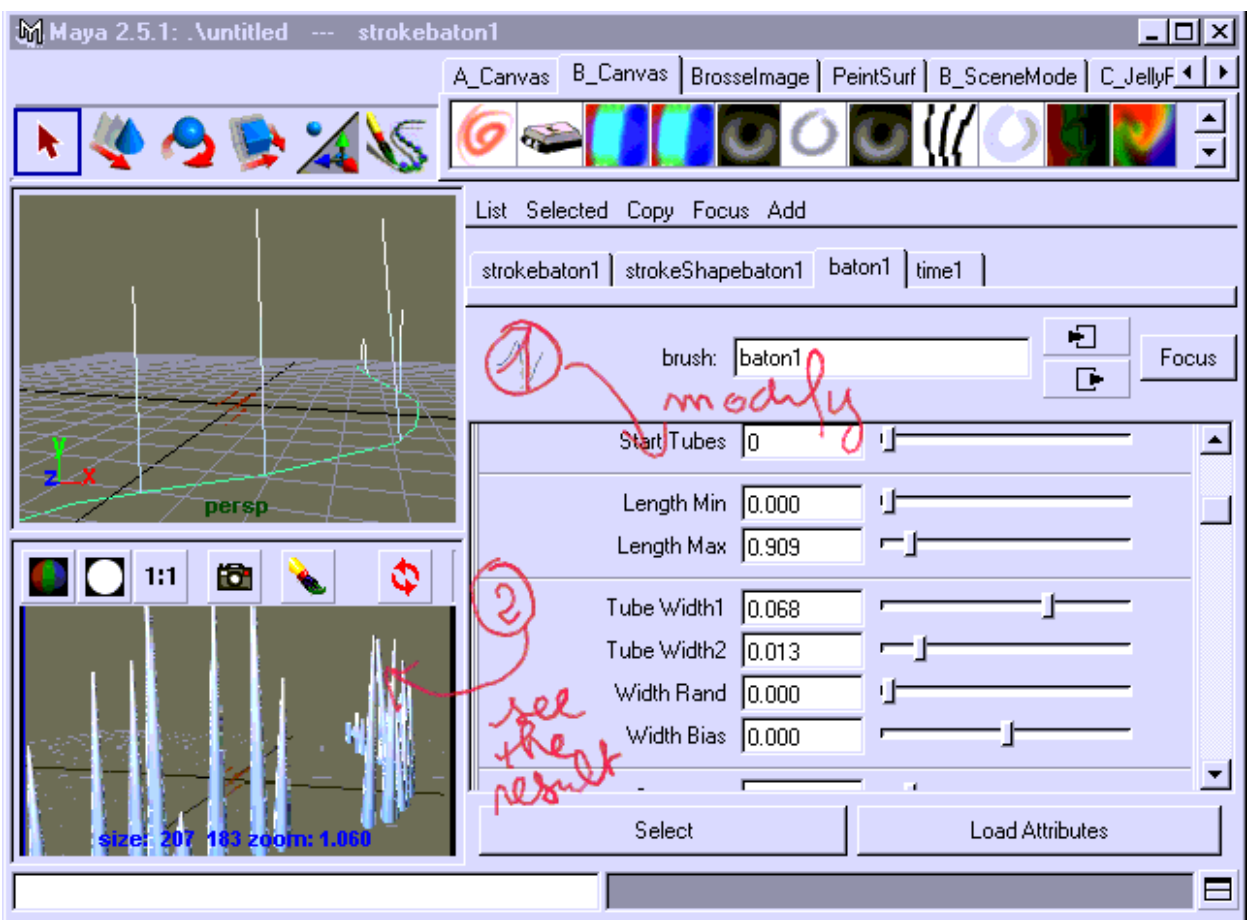

Pour afficher rapidement le résultat des modifications, configurez les valeurs de résolution assez basses

(Le curseur placé dans la zone Canvas appuyez sur la touche droite de la souri pour activer **Resolution=50%.**

Puis verifiez que **Stroke Refresh** indique **Rendered**)

Essayez des valeures de ce type en activant la création de branches :

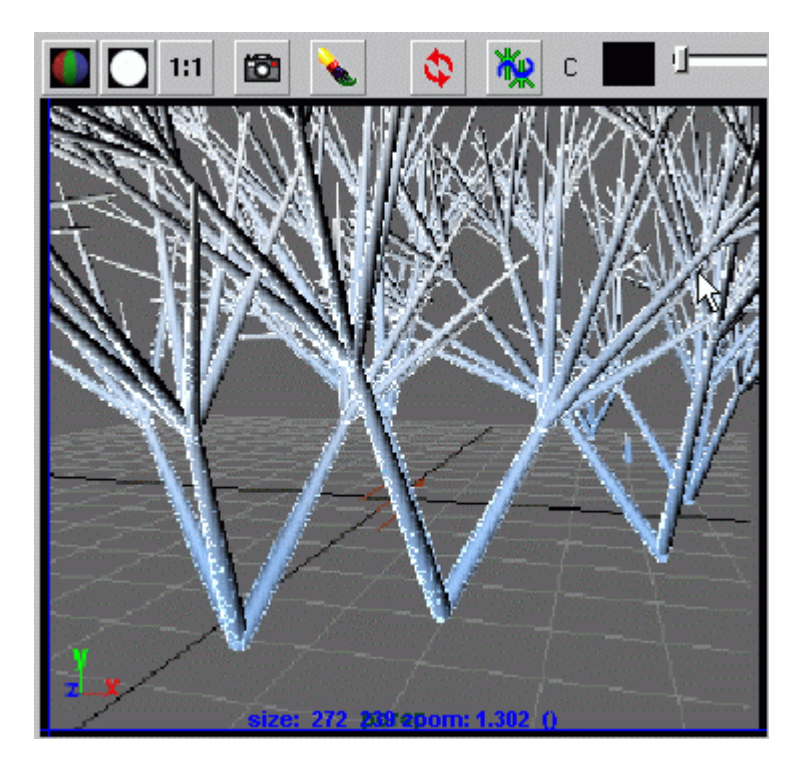

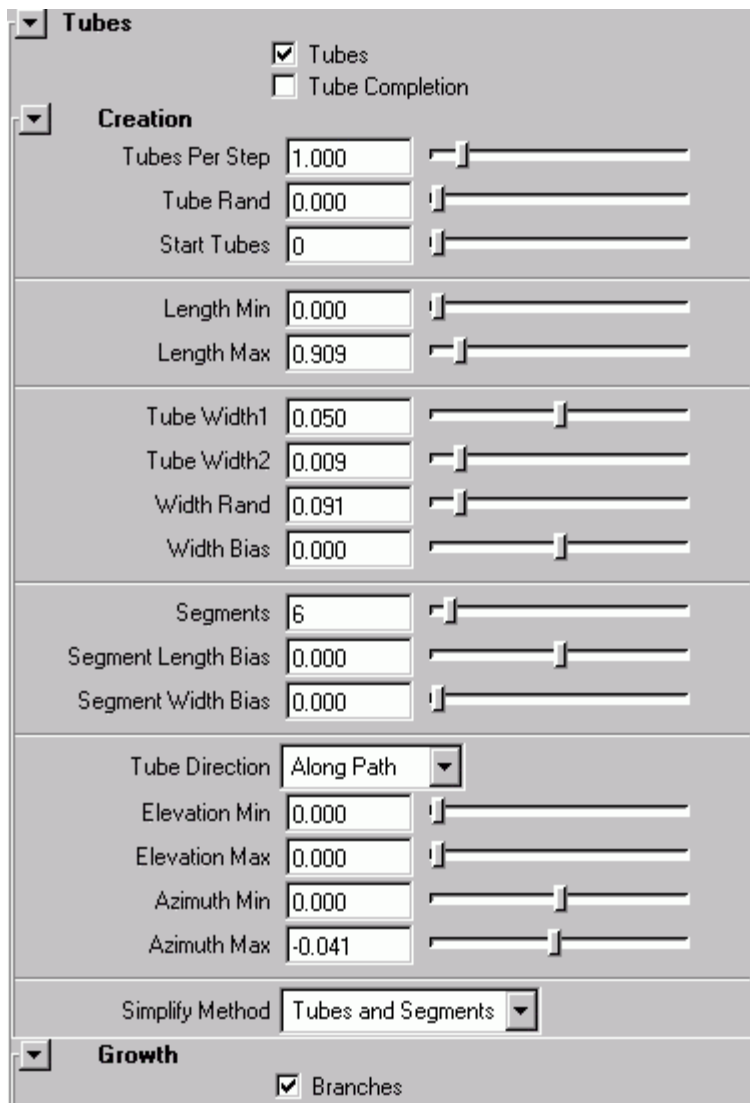

# **Les Attributs de croissances :**

Vous pouvez definir l'orientation et le nombre de branches

les sous branches

les feuilles

les fleures

les bourgeons

#### **Remarque sur les feuilles**

Un scan de feuille peut être mappe. Sous leaves desactivez LeafUseBranch Text et allez chercher une image de feuille

On retrouve la même méthode pour les fleures....

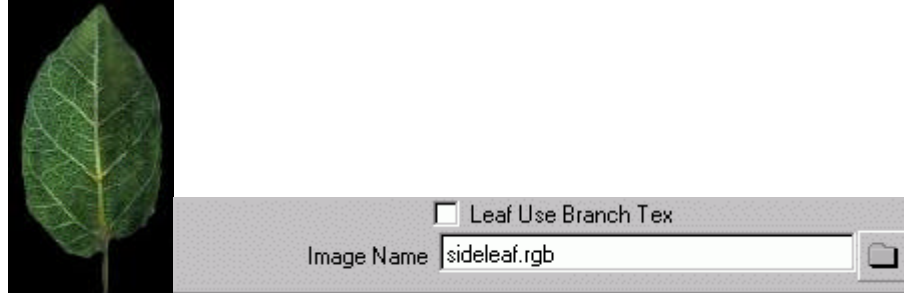

# **ANIMATION**

L'animation des éléments se fait par déformation des tubes ou bien par application de dynamiques aux tubes.

Sous l'item tube vous trouverez sous **behaviour** vous trouverez ;

#### **Displacement, forces, turbulence, Spiral, Twist**

#### **Exemple d'animation d'un arbre par la turbulence**

- En vue perspective, Créez un Plan : **Create-> NurbsPrimitive->plane**
- Mettez le a une echelle correcte
- Pour planter un arbre sur cette surface faites d'abord : **PaintEffects->Makepaintable**
- A partir du **Visor** , choisissez un arbre et plantez le !...
- Sélectionnez l'arbre,
- Ouvrez l**'attribut editor.** Sous le noeud de forme de l'arbre (strokeShapeTree\_canvas par exemple)
- Vous pouvez augmenter la qualité de l'objet en modifiant **ObjectDisplay->Display quality**
- Sous le noeud de la brosse dans la partie Tube, sous **behaviour** vous trouverez l'item **Turbulence**, donnez différentes valeurs pour voir les influences. A chaque valeur vous pouvez donner une clef d'animation.

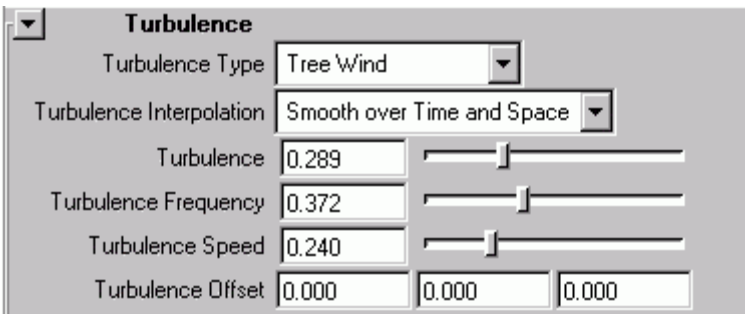

# **Exemple d'animation d'un arbre par une courbe**

- (A partir de l'exemple précédent).
- Créez une courbe partant du bas de l'arbre et allant au haut de l'arbre
- Sélectionnez l'arbre et la courbe.
- Pour activer cette courbe de contrôle faites **PaintEffects->CurveUtilities- >SetStrokeControlCurve**

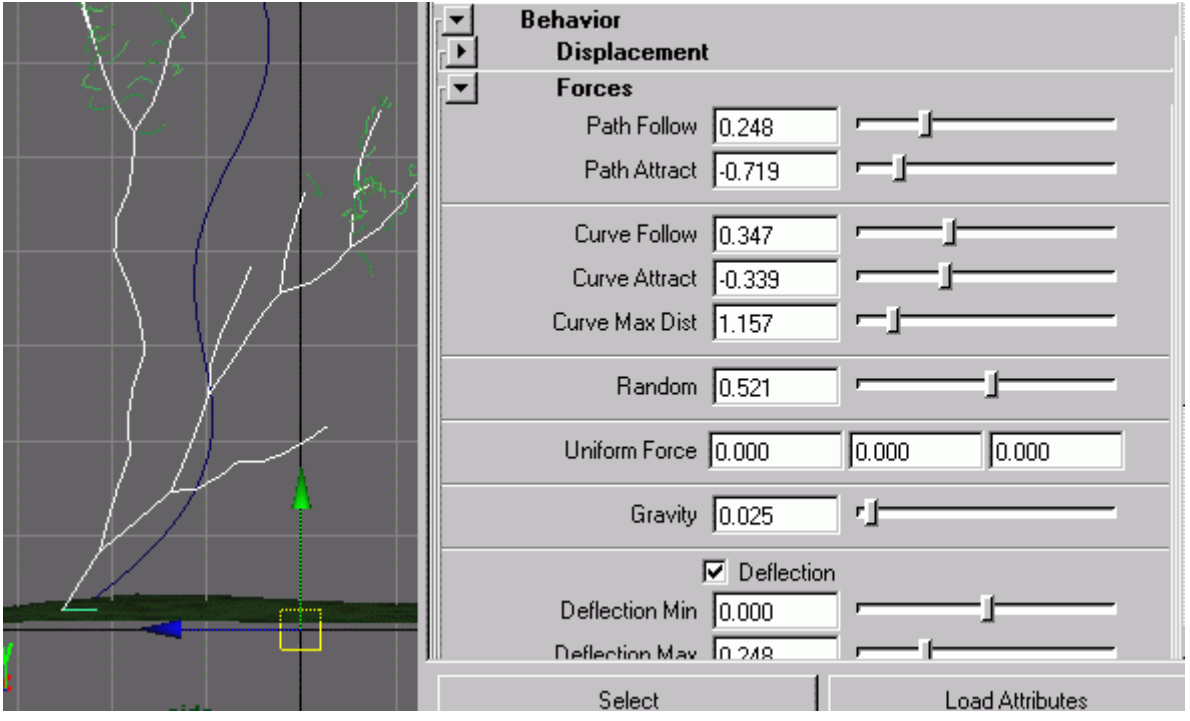

- **Curve Follow, Curve Attract, Curve Max dist** sont les valeures qui regeront l'influence de la courbe.
- Sélectionnez des **CVs** de la courbe . En les déplaçant vous modifierez la forme de l'arbre :

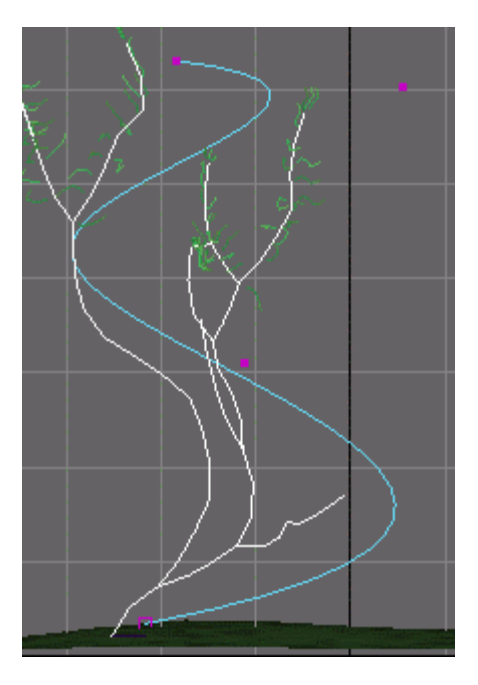

• Si vous sélectionnez le plan et que vous le déplacez l'arbre sera contraint par la courbe.

# **Exemple d'influence du mouvement d'une forme sur les tentacules**

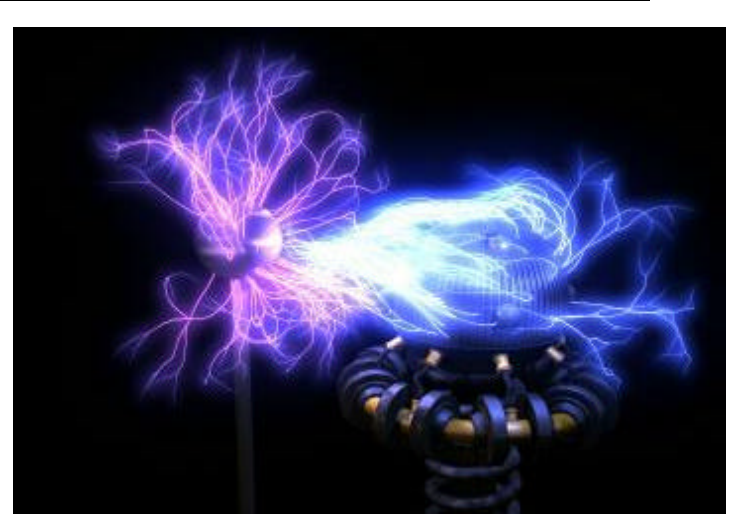

- Ouvrez le fichier pfx\_testla.mb
- Si vous jouez l'animation vous voyez que des lumières sont animées puis une boule plus petite apparaît ...
- Sélectionnez la sphère nommée powerball et rendez la "paintable"
- Peignez sur cette surface quelques éclairs électriques

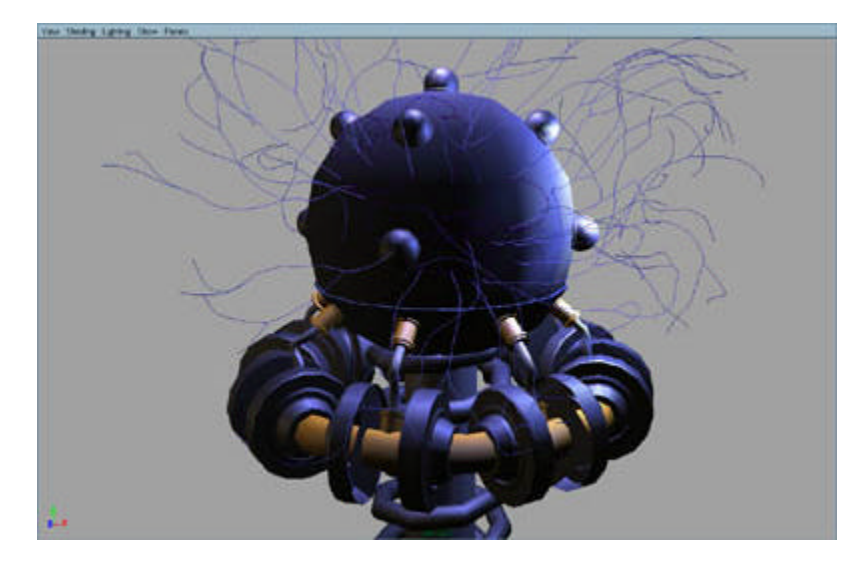

- Jouez l'animation
- Allez à la frame 100
- Sélectionnez les strokes (Edit->Select all by type-> Strokes)ainsi que la courbe37
- Puis faites : Paint Effects -> Curve Utilities -> Set Stroke Control Curves
- L'électricité sera attirée par la sphère montante : jouer l'animation autour des frames 100 et 150
- Sélectionnez maintenant la petite sphère.
- Rendez la "paintable", pour peindre encore de l'électricité...
- A partir de l'attribut editor de cette brosse modifiez les valeurs du shading afin d'obtenir des eclairs violets et roses...

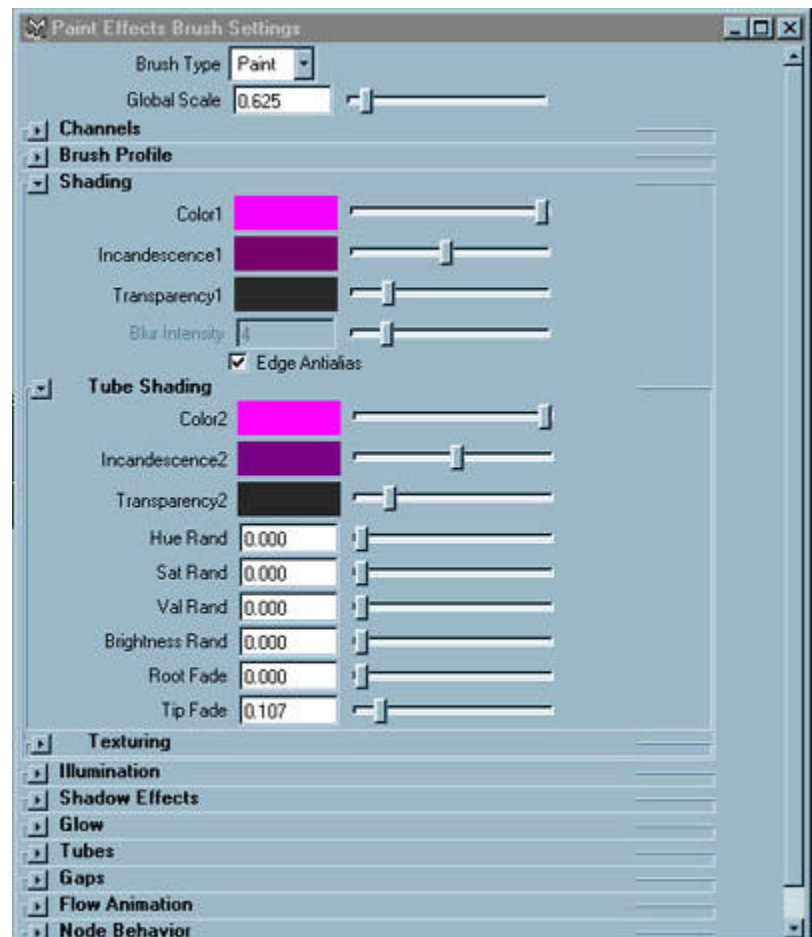

• Maintenant nous allons définir le moment ou la seconde boule commencera a émettre de l'électricité. Toujours pour cette brosse sous **Flow Animation** nous pouvons établir :

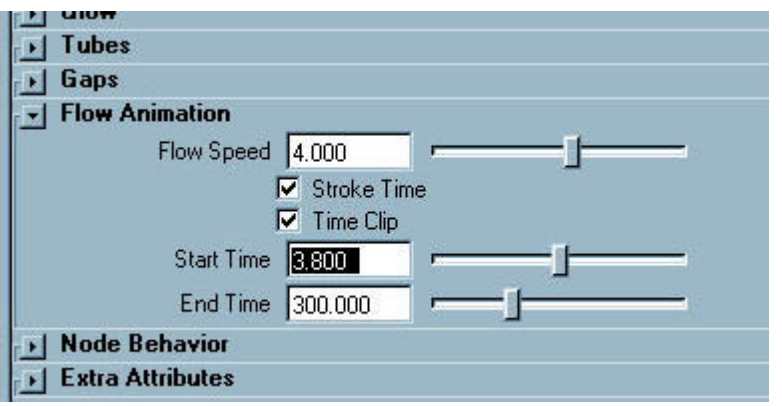

**Flow speed :** représente la vitesse (en cycles par seconde) des effets de cisaillements, de torsions, ainsi que le déplacement des textures le long des tubes animés. Les nombres positifs font un écoulement à partir de la base. Les nombres négatifs font se développer les brosses du bout vers la base.

Stroke time : permet l'animation de la croissance du début à la fin de la courbe "stroke" et cela dansl'écart de temps défini par start time et end time.

**Clip time :** définit le début et la fin de l'animation du tube.

**Start time** et**End Time** sont exprimés en secondes. Si votre unité de temps est définie en 24i/s par exemple **(Options > General Préférences > Units),** et que vous voulez commencer à la clef 80 vous devez alors entrer une expression dans le champ start time. écrivez : **=80.0/24** (La clef doit être exprimée en flottant : 80.0)